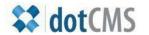

# documentation

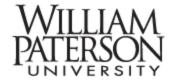

# **Editing Files and Folders**

The advantage to working with a content management system (CMS) is that we are editing text; no markup code is necessary. In this document we'll discuss:

| I.    | Access the CMS           | 2  |
|-------|--------------------------|----|
| II.   | Map of files and folders | 2  |
| III.  | Creating folders         | 3  |
| IV.   | Creating HTML pages      | 4  |
| V.    | Adding new content       | 6  |
| VI.   | Editing Text             | 7  |
| VII.  | Adding a hyperlink       | 7  |
| VIII. | Multiple content areas   | 10 |
| IX.   | Loading images and files | 11 |
| X.    | Adding a banner image    | 12 |
| XI.   | Adding a navigation bar  | 13 |
| XII.  | Finished product         | 15 |
| XIII. | Exit Gently              | 16 |

#### I. Accessing the Content Management System (CMS)

**a.** When you are ready to edit content start by accessing the CMS with this address:

http://www.wpunj.edu/c

On campus you can use: http://cms/c

#### II. Map of folders and fliers

Select the browser tab and open a folder. When you double-click a folder the contents of that folder will appear in the window on the right, as illustrated below. The Map of Files and Folders identifies each of important elements in this interface (from left to right):

- Folders subsume files
- Files are appended with a .dot, the equivalent of .htm
- Both files and folders can be featured on the webpage menu
- Green balls indicate the file is published; yellow ball files are not
- Files can be **locked** by the editor
- File names, editor names and editing dates are listed on the right

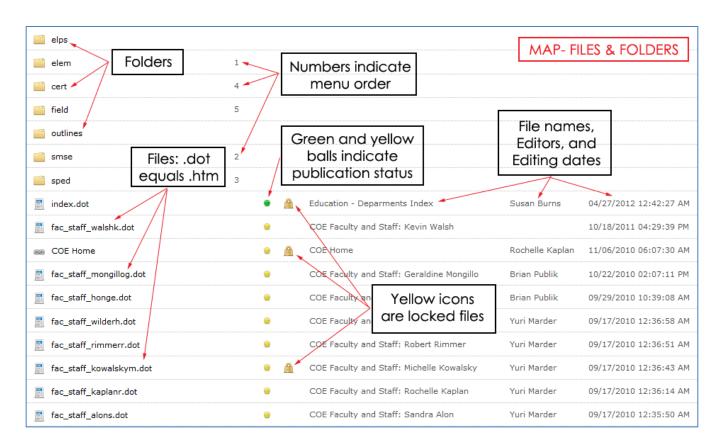

### III. Creating folders

- **a.** Navigate to the folder you are editing and double-click. The folder will turn red and you'll see the folders and files in the right-hand window.
- **b.** Right-click the folder to spawn a menu that features a number of options, including NEW, the tool we're going to use now.

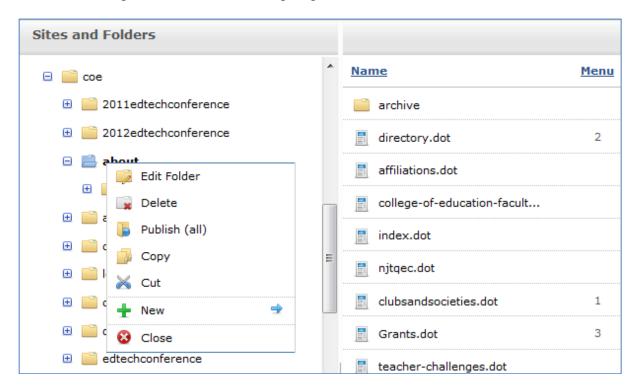

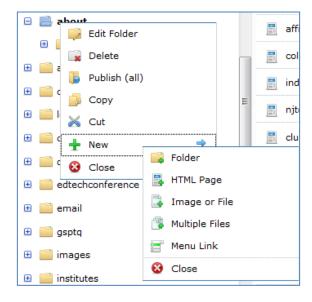

Right-click on the NEW icon to spawn an interface featuring:

- i. Create folder
- ii. Create HTML page
- iii. Create image or file
- iv. Create multiple files
- v. Create menu link

We're going to select:

New > Folder

- **c.** Fill in the title Make the title simple, because the system will take whatever you've entered and use is the folder name, or URL is that is relevant.
- **d.** If you want the folder to appear as a item on a menu select **Show on Menu** and the place in the menu, 7<sup>th</sup>, in this case. If you don't know if you want the item on the menu, you likely don't.

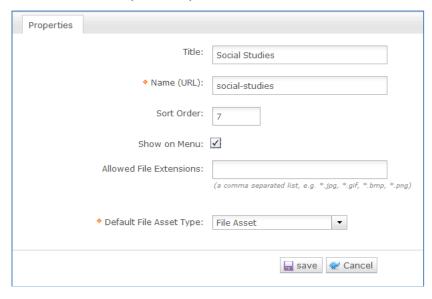

**e.** When you've finished editing the folder select Save

# IV. Create an HTML page

- **a**. Right-click the folder, then the NEW icon, and select HTML page:
- **b.** In the Basic Properties tab enter the **page title**. Again, this is going to be the URL of the page, and potentially the name that appears at the top of the page, so you'll want to keep it short and accurate.

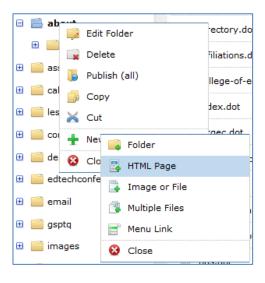

**c.** The **page URL** will be created by the system by re-creating the title and connecting the words with hyphens.

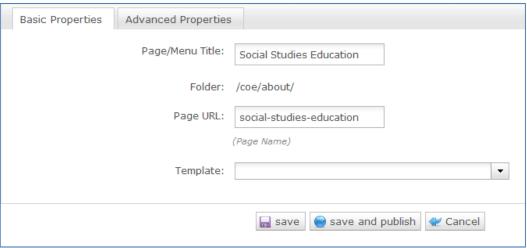

**d.** Below the page URL text box you'll see a drop-down menu of templates from which you can choose. There are times when you'll want multiple-column pages, and you can experiment to see how each kind of page looks. But the basic page, the one you'll use more often than all the rest combined, is 08\_wpunj-one-column-text (see illustration below)

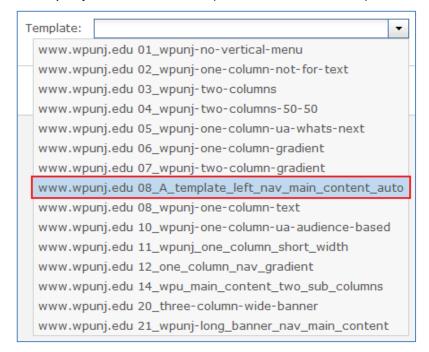

\* If you want to add a faculty profile page, you will need to type "faculty" in the Template dropdown list area. Then it will display the faculty template for you.

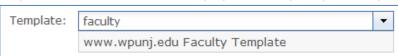

### V. Adding new content

- a. Click on the Content Area icon and select New Content from the resulting interface.
- **b.** The content interface should look very familiar, see the screen capture below, from top to bottom, left to right:
  - i. Title
  - ii. Text enhancements
  - iii. Alignment
  - iv. Text format, font family and size
  - v. Cut, copy, and paste text and images
  - vi. Bulleted and numbered lists
  - vii. Add links, internal anchors, and images, Help, HTML editing

Add Content

New Content

Reuse Content

Add Widget

Add Form

Close

viii. Editing tables, super-and-subscript, print, paragraph, etc.

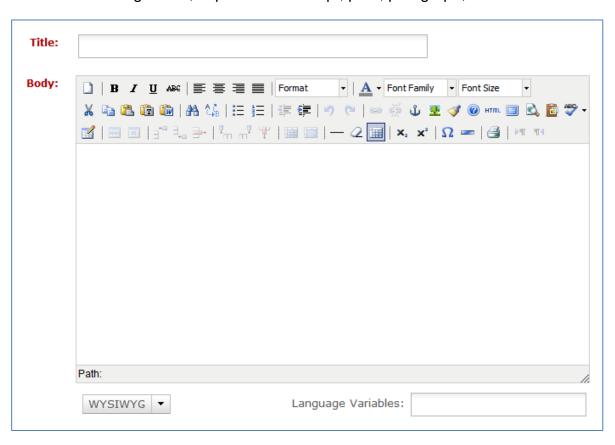

- **c.** Notice the Text and WYSIWYG (what you see is what you get) tabs at the bottom left. The vast majority of your editing will be in WYSIWYG, so make sure that tab is highlighted.
- **d.** Point your cursor to the scoring in the lower right corner, left-click and hold the button to increase the size of your editing window.

#### VI. Editing text

**a**. I pasted in some text about banjos. The header, Clawhammer Banjo, was the same size as the rest of the text so I made it more prominent by selecting the

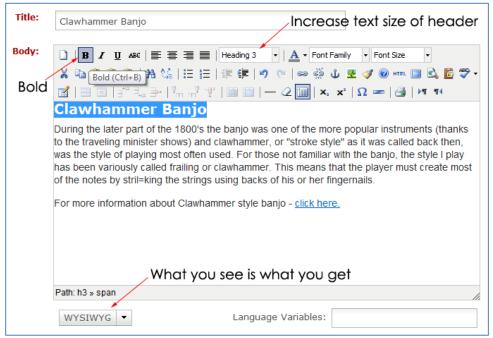

icon, **B**, and changing the format to **Heading 3**.

## VII. Adding a hyperlink

a. Select the text in question, click on the Hyperlink icon, and browse for the file

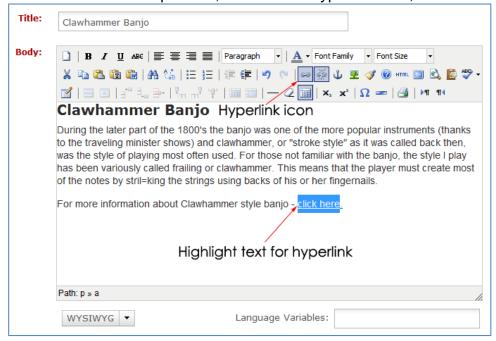

- **b.** The link interface will ask you for the URL (a), the target (b) and the title (c).
  - Selecting the icon to the right of the Link URL text area will allow you
    to browse for a local file, or you can paste a link
  - Target allows you to determine where the new page opens. Leave it
    alone and the new page will update the old. If you want the link to
    spawn a new window (useful on External Links pages) select Open in
    this Window.
  - The **Title** is an important tool for users who cannot see images and who must identify the image through the text title.
- **c.** When you are done with the interface click the Update button.

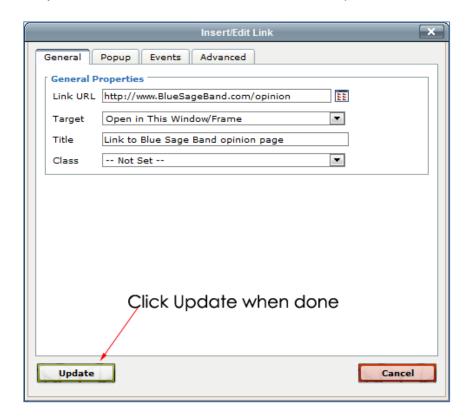

**d.** You can also browse for local files. Start with step VII-a. above but select the browse icon:

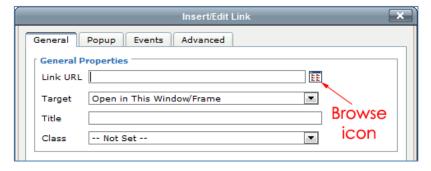

**e.** From the menu on the left select the file you'd like to insert (highlighted in blue on the right):

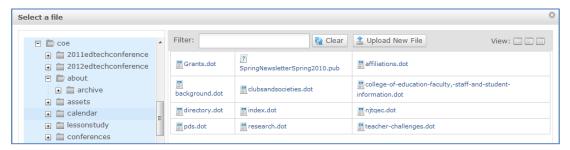

**f.** The Insert Link interface will look just like the one in the original example:

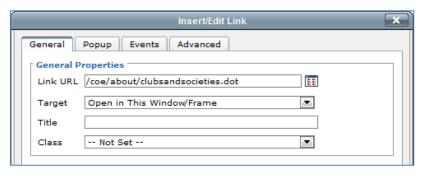

#### VIII. Remember that there may be more than one content area on each page!

a. Use the icons on the right to move a content area up or down, or to delete it altogether.

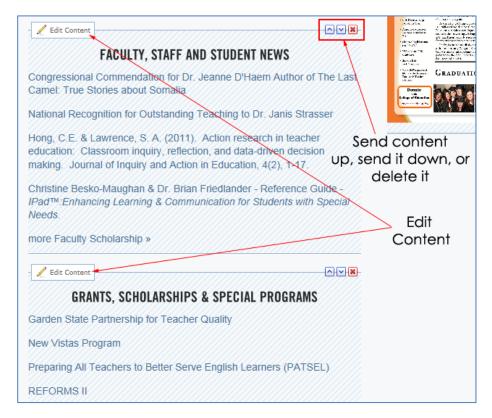

# IX. Loading images or files

- **a.** Right-click the folder in which you will be working, right-click the NEW icon, and select image or file
- b. If you are loading images try to use jpegs, as they have the best file compression and allow pages to load more quickly in the users web browser.
- **c.** Adobe PDF and MS PowerPoint files can be loaded in the same manner.

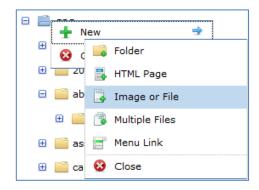

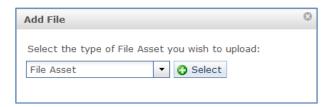

Browse for the file to upload, and give it a title and description.

**d.** On the editing interface select the **browse for graphics icon**:

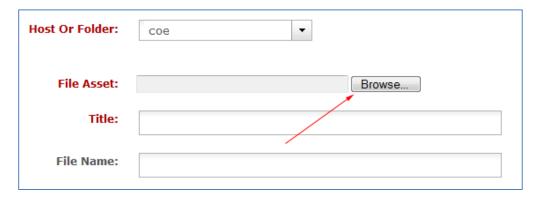

e. On the menu select the images folder

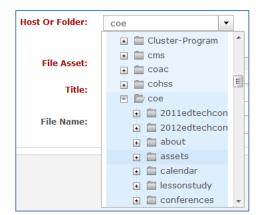

f. Then select the banjos.jpg file and insert:

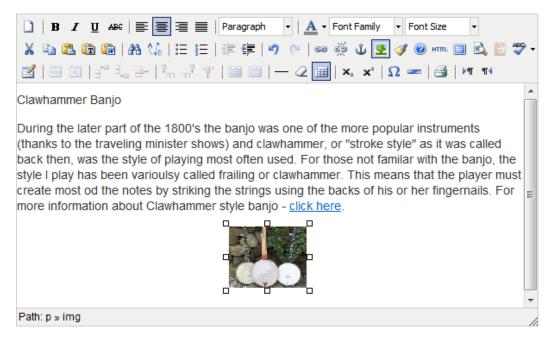

#### X. Adding a banner image

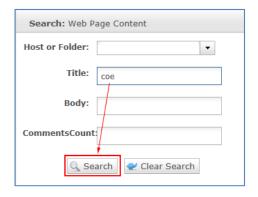

- a. From the drop-down menu select Reuse Content
- b. In the Reuse Content interface enter all or part of the name of the image you are looking for. With Collegelevel images it a good idea to start with the College acronym, in this case COE. Then click the Search

c. From the items that appear from the search for COE we'll select COE Banner

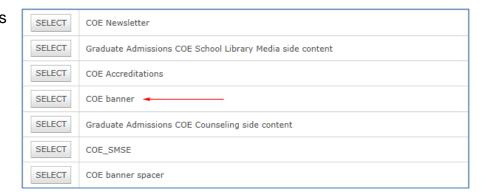

**d.** The result is that the first content area will feature the College of Education banner:

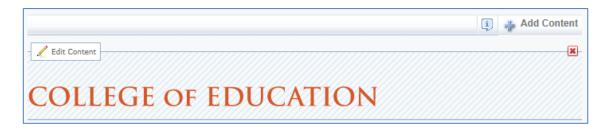

# XI. Adding a navigation bar

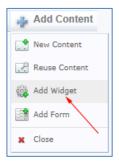

 Select the Add Content icon in the narrow margin to the left. From the resulting interface select Add Widget **b.** From the Widget interface select **Navigation Builder**, and from the resulting search choose the **COE Main Navigation** button.

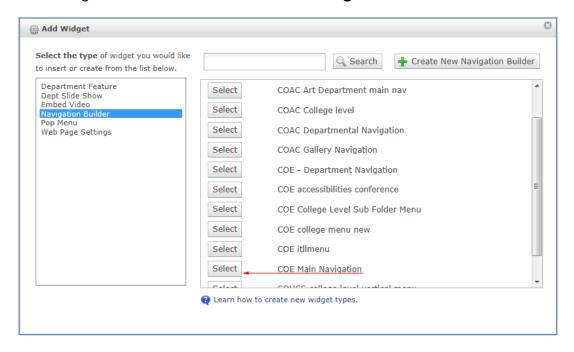

**c.** So far we've added the **COE Banner** and the **Navigation Menu** – see the screen capture below:

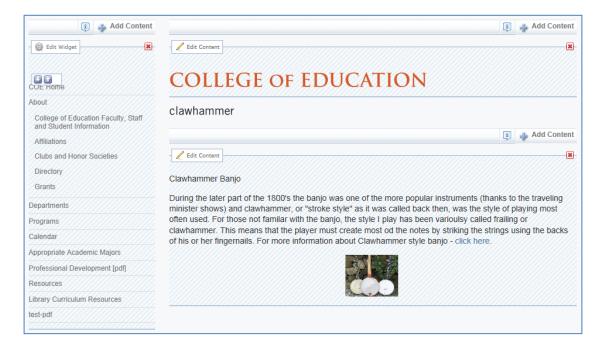

#### XII. Finished product

**d.** Select the Preview tab in the upper left to see the content area with navigation menu and university wrapper

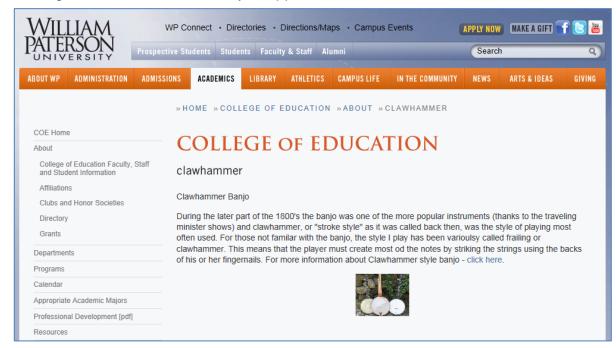

**NOTE**: As you move through the CMS the system needs to pause now and again to process your requests. When that happens you'll see this:

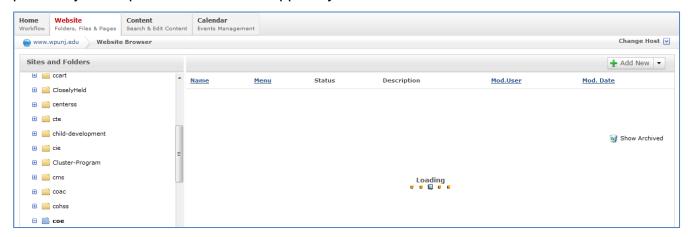

Don't worry! It's just the software doing its thing!

#### XIII. Exit Gently

 Close Edit Mode
 When you are done with a page you need to exit back to the files and folders.

Please do not use the back bar on your web browser! Rather, look to the upper left corner of the page and select the Close Edit Mode button.

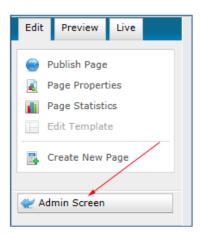

#### b. Sign Off

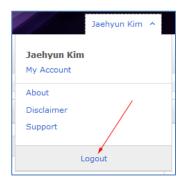

When you are ready to leave the CMS altogether look to the upper right corner of the folders and files area to select the **Sign Out** button underneath your name.